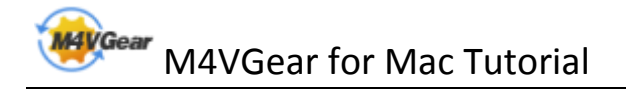

# M4VGear for Mac Tutorial

### **Overview**

- [Introduction](#page-1-0)
- [Key Features](#page-1-0)
- [System Requirement](#page-1-0)

### Purchase & Registration

- [Purchase M4VGear](#page-2-0)
- [Register M4VGear](#page-2-0)

### Installation & Interface

- [Installation](#page-4-0)
- [Main Interface](#page-4-0)
- [Converting Interface](#page-4-0)
- [Main Menu](#page-4-0)

### **Tutorials**

- • [Import Video Files](#page-6-0)
- • [Delete Video Files](#page-6-0)
- [Clip Videos](#page-6-0)
- [Choose Output Format](#page-6-0)
- [Customize Audio tracks and](#page-6-0)

#### **Subtitles**

- Customize [Output Path](#page-6-0)
- • [Convert Video Files](#page-6-0)
- • [Check History Records](#page-6-0)
- • [Open Output Folder](#page-6-0)

### Support & Contact

- • [Support](#page-13-0)
- • [Contac](#page-13-0)t

# **Overview**

- <span id="page-1-0"></span>• Introduction
- Key Features
- System Requirement

#### Introduction

Thank you for using M4VGear!

[M4VGear for Mac](http://www.m4vgear.com/mac-drm-media-converter.html) is the fastest DRM remover in the market which can remove DRM from iTunes M4V movies, TV Shows, music videos and iTunes Extras on Mac. It can convert iTunes Purchased & Rental M4V videos to unprotected files with perfect output quality. What's more, this powerful DRM removal tool can also retain all subtitles and audio tracks.

Thanks to the intuitive interface and self-explanatory options, we believe you can handle M4VGear at the first sight. With batch conversion support, you can save your time by creating a batch list of M4V videos from iTunes library, and convert them to video format like MP4, MOV, AVI, etc.

#### Key Features

- Remove DRM protection from iTunes M4V videos
- Convert both purchased & rental videos
- Support converting iTunes Extras
- Keep all audio tracks and subtitles
- keep AC3 Dolby 5.1 audio & AD track
- Support batch conversion
- Convert HD videos with lossless quality
- Convert at a 20 X faster speed
- Fully compatible with the latest version of iTunes

#### System Requirements

- MAC OS X10.8, 10.9, 10.11 & 10.12 Sierra
- Installed iTunes 10 or later version
- At least 512M physical RAM
- 1G Hz Intel processor or above
- 1024\*768 resolution display or higher

# Purchase & Registration

- <span id="page-2-0"></span>• Purchase M4VGear
- Register M4VGear for Windows

#### Purchase M4V Gear

Quick Link: To buy a license key for M4VGear, click [Here.](https://secure.avangate.com/order/checkout.php?PRODS=4609824&QTY=1&CART=1&SRC=m4vgear&COUPON=m4vspecial)

1. Why should I buy M4VGear?

Put simply, M4VGear is a shareware, and the trial version has the limitation that you can only convert 1 minute for each video. After purchasing our product, you will be provided with your Registration Email and Registration Code which will unlock the trial version limitation.

- 2. What's Your Benefits after Registered?
- You can unlock all of the functionality.
- You can enjoy Lifetime FREE upgrades to the latest version.

#### Register M4VGear

Step 1: Run M4VGear. First you should click the M4VGear menu, and then select the Registration...option in the drop-down list to register M4VGear.

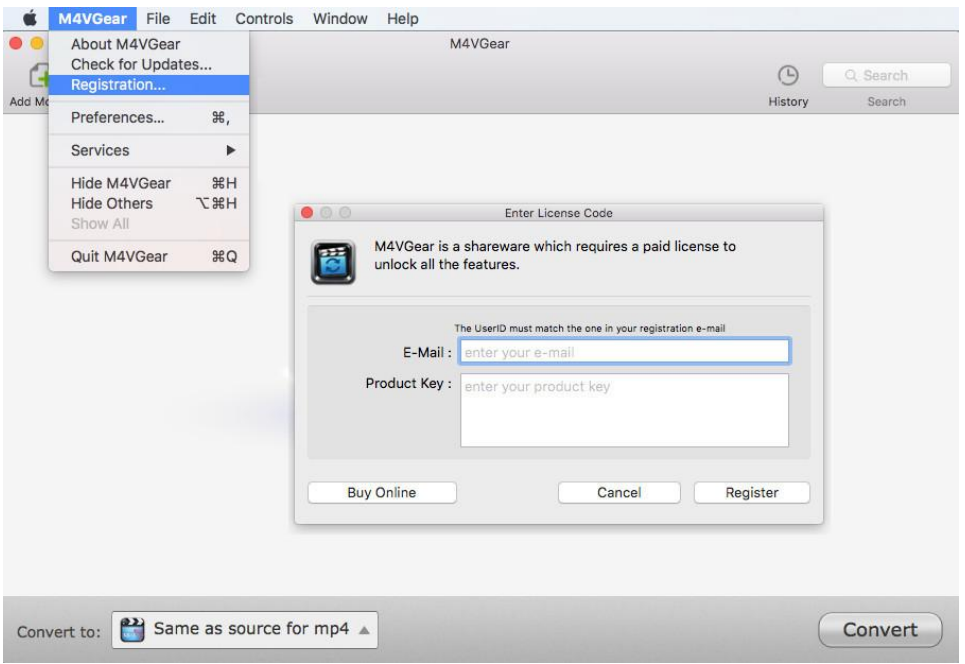

Step 2: Please fill the blanks with Email address and Registration Code. You can use "Command+C" to copy and "Command+V" to paste in the window.

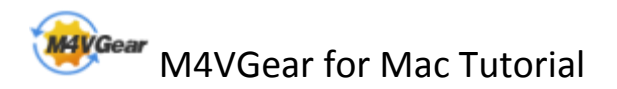

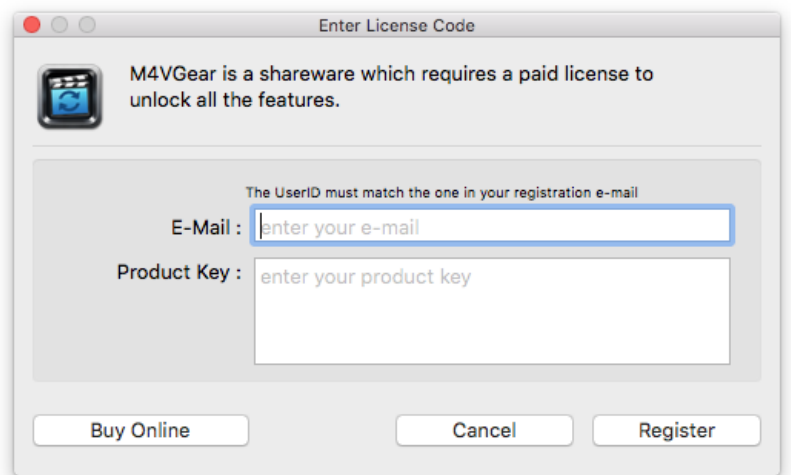

Step 3: After you finished the Registration, the limitation of the trial version will be removed.

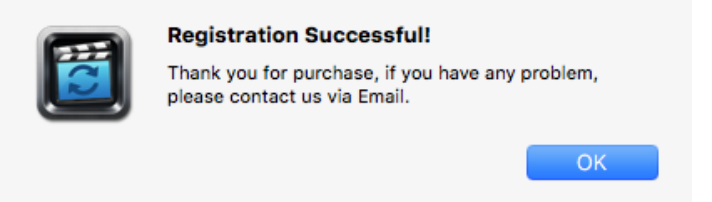

Notice:

1. Make sure both the Registration Email and Registration Code are provided by our company after you pay the registration fee. If you have not paid, please click Buy Online to purchase.

 2. Please make sure the Registration Email and Registration Code you entered are completely and correctly, if not, an error message will pop up as below:

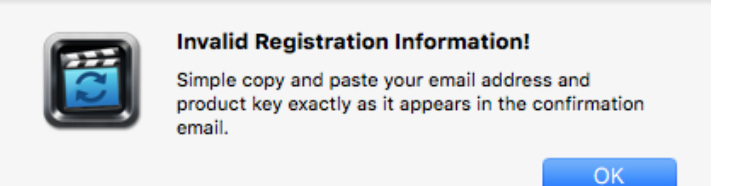

3. If you are old user of M4VGear who purchased M4VGear for Windows before September 30, 2016, you still need to register our program with your user name and registration code.

## Installation & Interface

- <span id="page-4-0"></span>• Installation
- Main Interface
- Converting Interface
- [Main Menu](#page-5-0)

#### Installation

To install this product, please do as the following steps:

- 1. Download the installation package for M4VGear from [Download Center.](http://www.m4vgear.com/download.html)
- 2. Double click the downloaded installation file to start installing it on your Mac computer.
- 3. After well-installed, you can double click M4VGear icon to launch M4VGear.

#### Main Interface

After launching M4VGear, you will see the main interface like this:

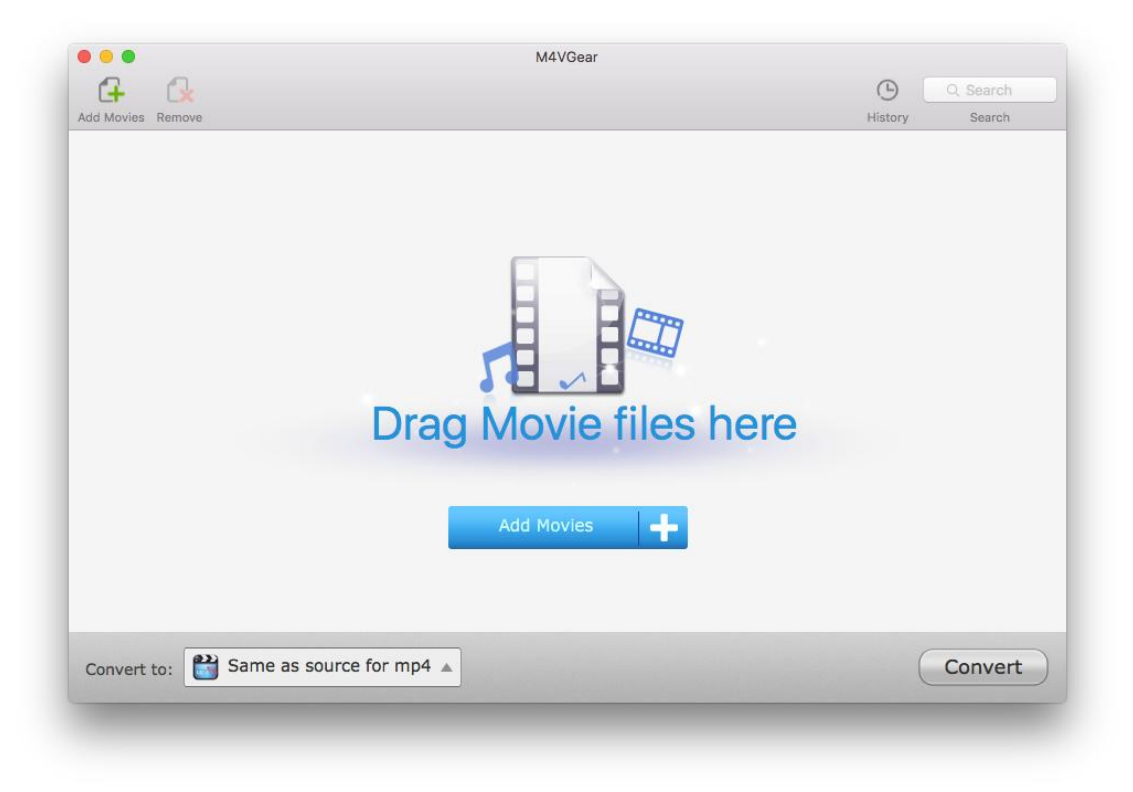

#### <span id="page-5-0"></span>Converting Interface

After clicking the Convert button, you will see the converting interface like this:

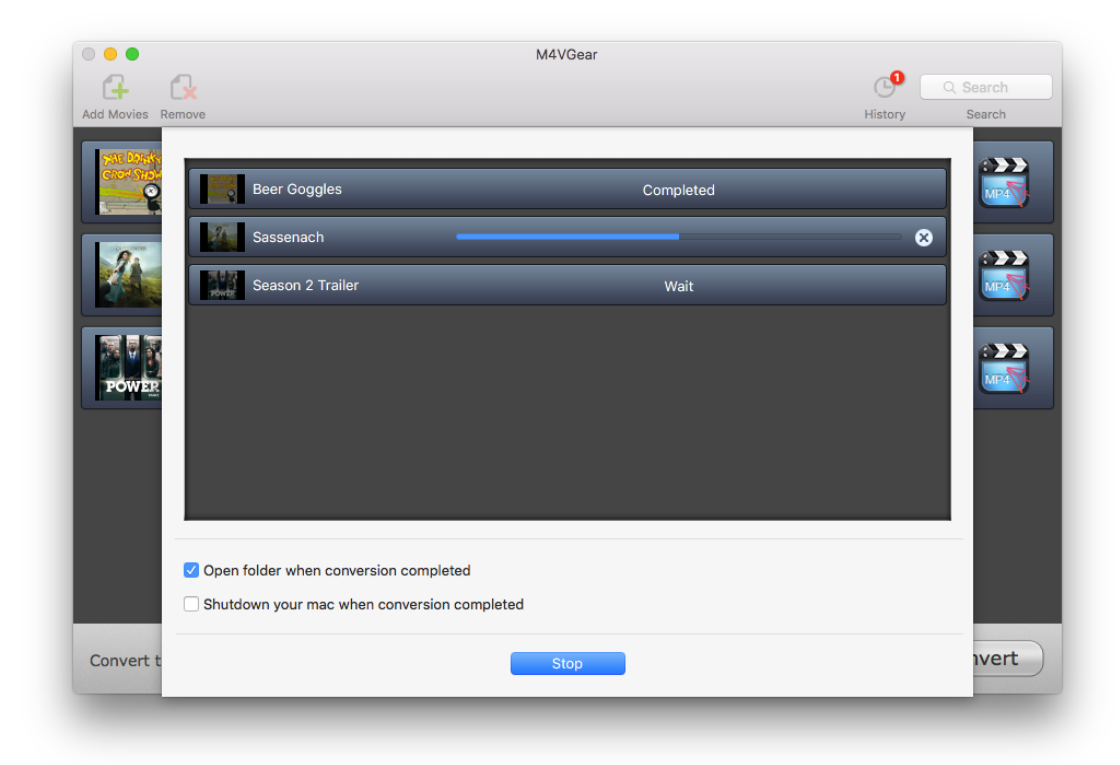

#### Menu

When clicking the menu bar, you will see the menu list like this:

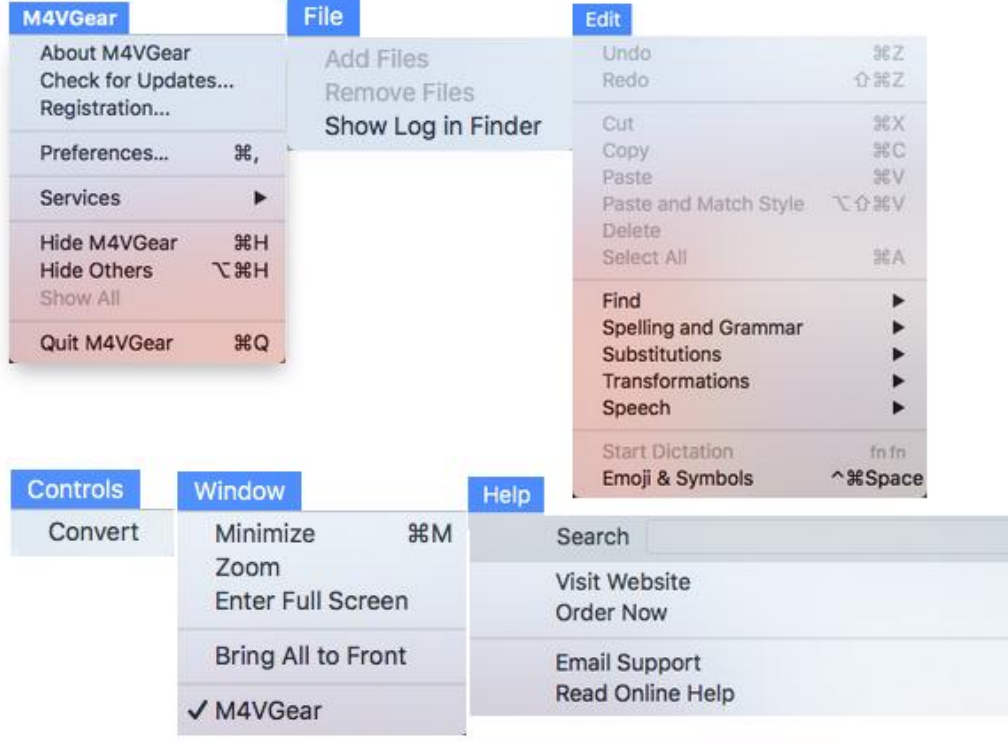

<span id="page-6-0"></span>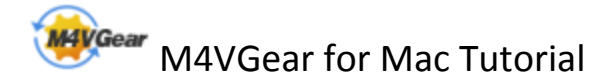

# **Tutorials**

- Import Video Files
- [Delete Video Files](#page-7-0)
- [Clip Videos](#page-7-0)
- [Choose Output Format](#page-8-0)
- [Customize Audio tracks and Subtitles](#page-9-0)
- [Customize Output Path](#page-10-0)
- [Convert Video Files](#page-10-0)
- [Check History Records](#page-11-0)
- [Open Output Folder](#page-11-0)

#### Import Video Files

Step 1: Click the Add Movies button in the middle or on the upper left, then the adding window pops up.

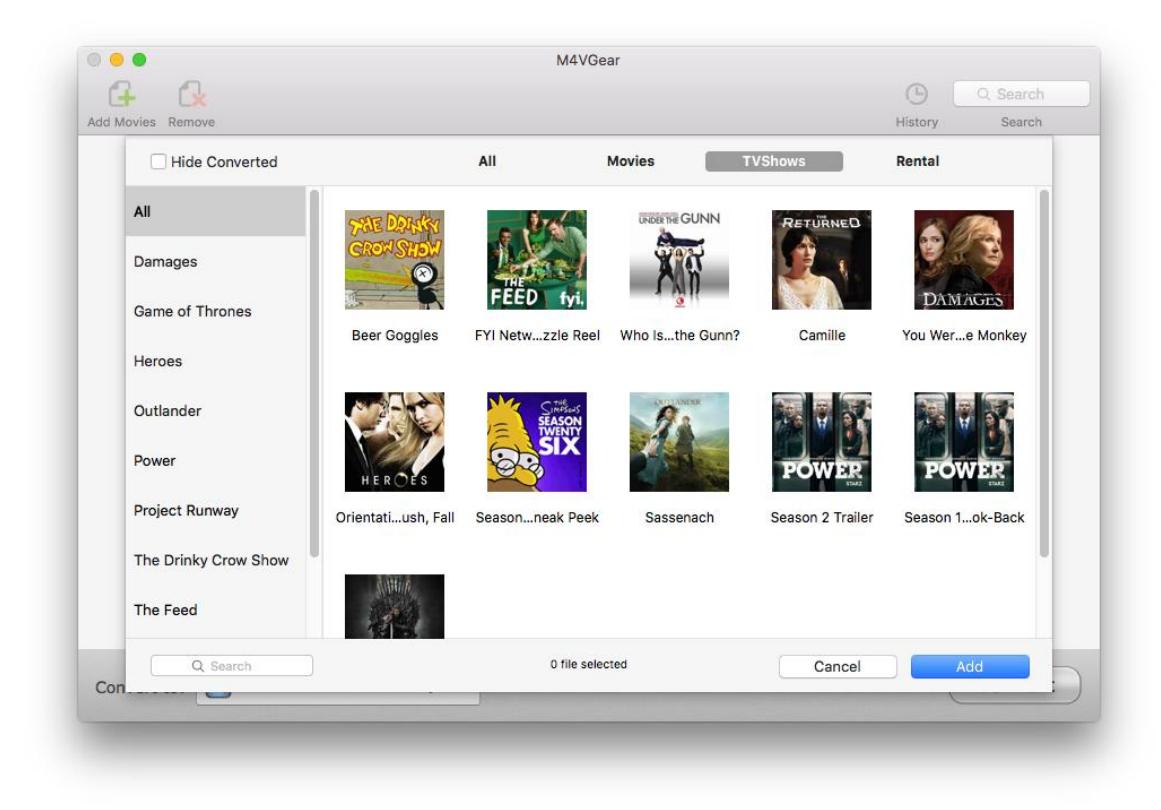

<span id="page-7-0"></span>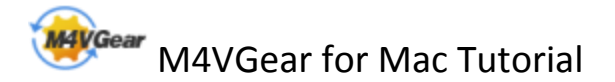

Tips:

1. Only protected M4V videos can be added.

2. If you can't easily find the videos for adding, please try to use the search function on the lowerleft corner of adding window.

3. You can also drag & drop \*.m4v files to the main interface of M4VGear directly from your local computer or external hard disk connected with your computer.

Step 2: Locate and select the files you want to add. Click the Add Movies button, then you can see all the files you chose are shown in the file list. Here you can click the pen icon to change the name of your videos if required.

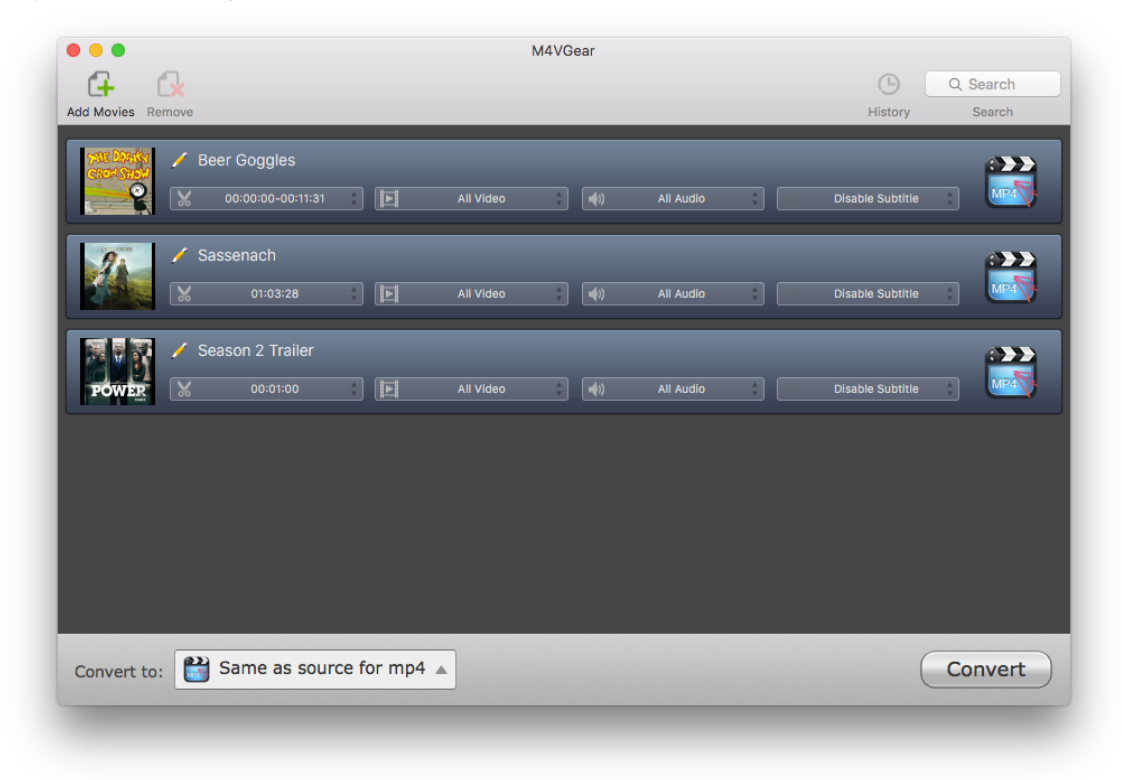

#### Delete Video Files

Select the files you want to delete at first. Then Click the Remove button to delete.

#### Clip Videos

Choose the video file you want to clip, and click the fist tab with  $\mathbb{R}$ . Then choose custom button to adjust the Start and End time to convert the clips which you want.

<span id="page-8-0"></span>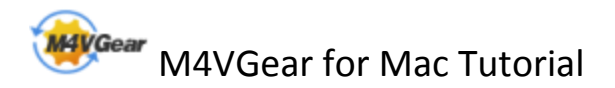

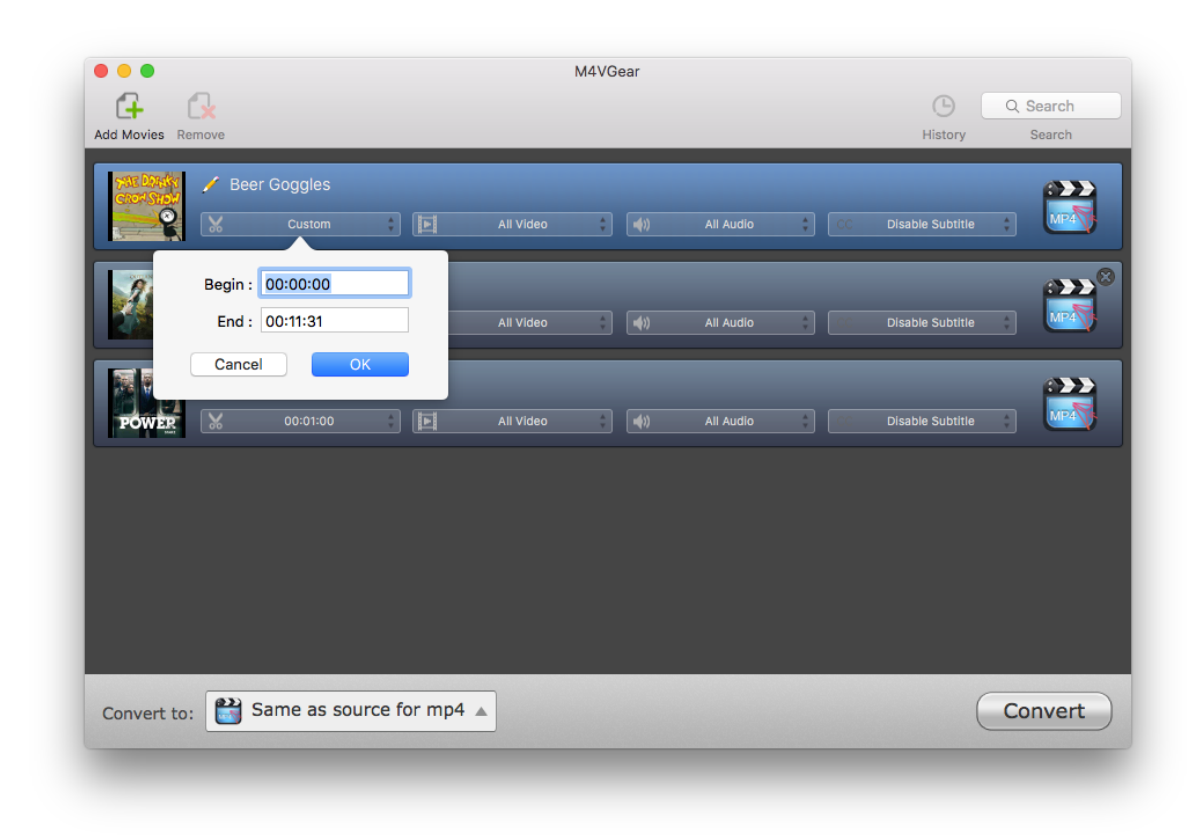

#### Choose Output Format

Go to the lower left of M4VGear and choose output format for your videos in the drop-down list. You can convert the iTunes M4V videos to various plain formats like MP4, MOV, WMV and AVI, etc. Here we highly recommend you to choose "Same as source for mp4" or "Same as source for mov" as output format, which could losslessly convert iTunes videos at 20X faster speed, as well as keep all audio tracks and subtitles.

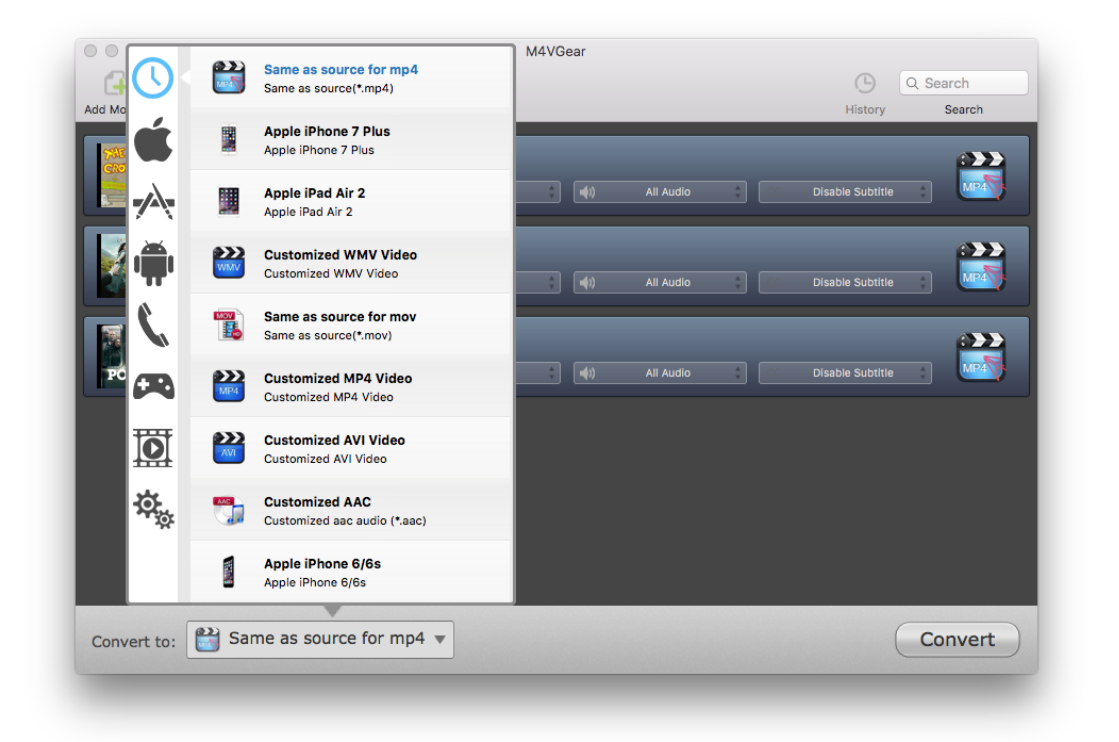

<span id="page-9-0"></span>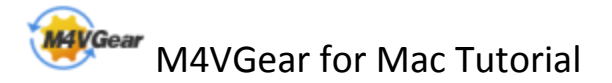

#### Customize Audio tracks and Subtitles

Click the Audio or Subtitle Options in the bottom of the loaded videos, and then choose the Audio tracks or Subtitles you want to keep in the drop-down list box. Then the file will show up the audio tracks or subtitles information you selected.

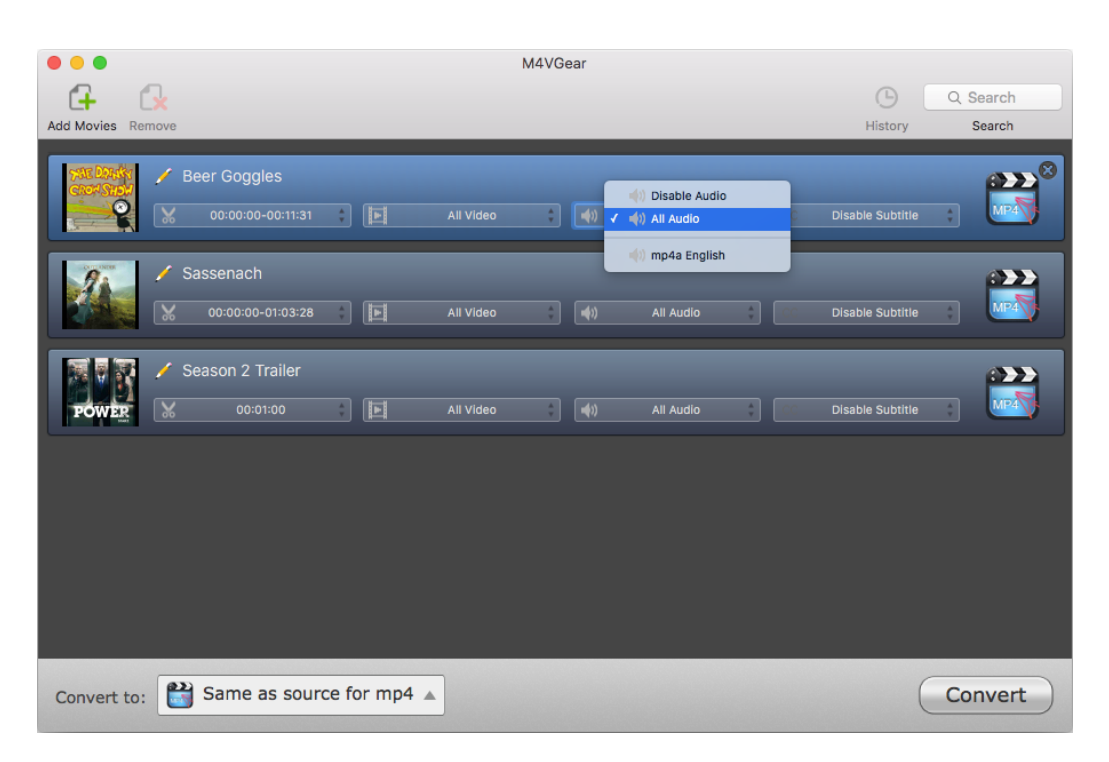

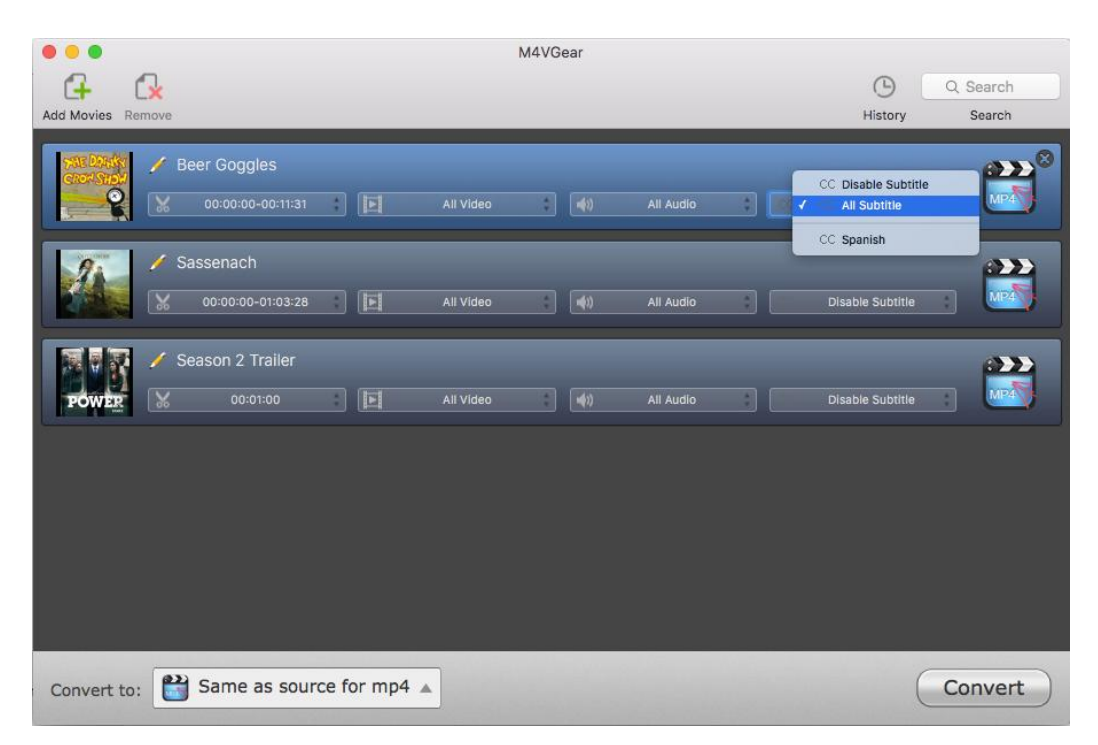

Tips: If the file contains AC–3 audio track, it will be displayed in the tracks and can be reserved.

#### <span id="page-10-0"></span>Customize Output Path

Click M4VGear > Preferences on the upper left of your Mac and then change the output path in the popup window.

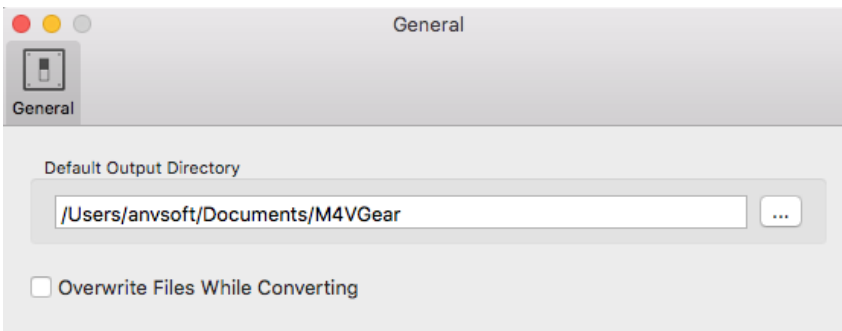

Tips: If you don't change the output path, the converted files will be saved in M4VGear default folder.

#### Convert Video Files

After adding the video files and customizing output path, just click the Convert button to start conversion. At the same time, iTunes will be launched again if it has been closed after started together with the program.

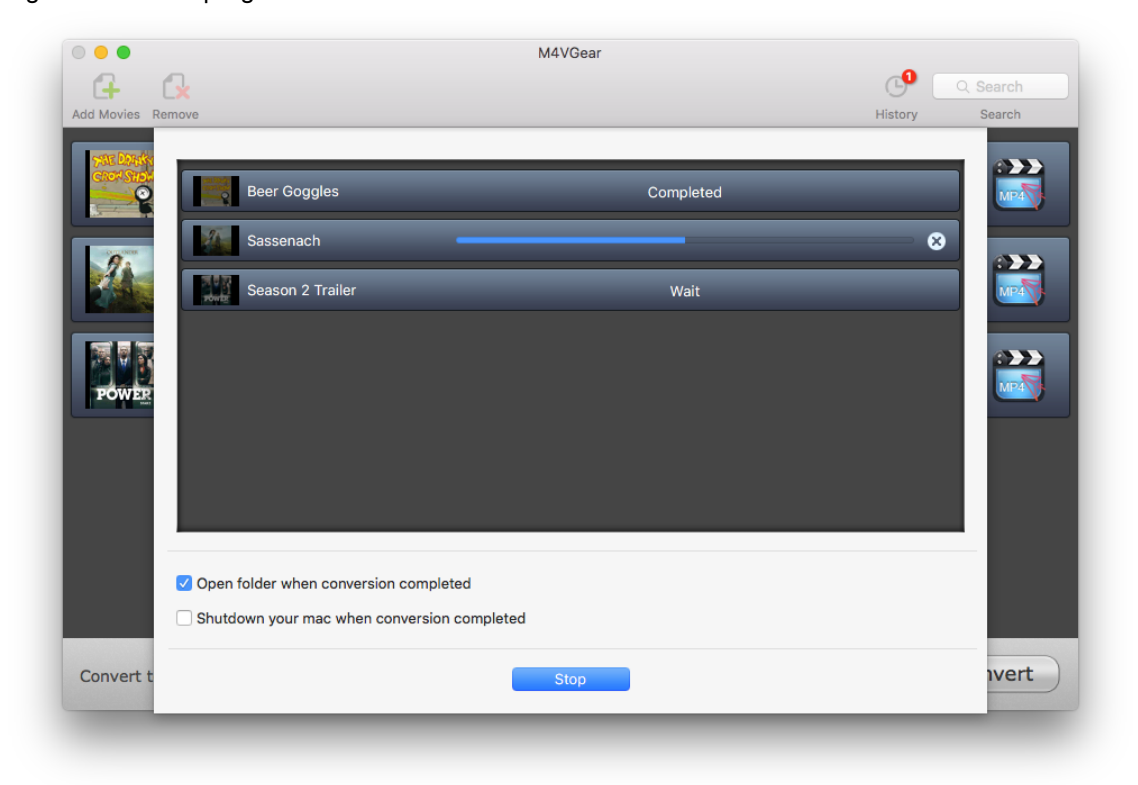

<span id="page-11-0"></span>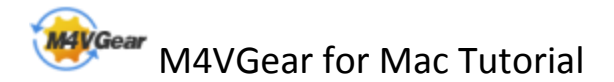

Note:

1. Before converting, make sure your computer is well authorized with the same Apple ID that you used when downloading the iTunes movies.

2. Please make sure you are not clicking on the button to control iTunes when program is launching and converting.

3. If you haven't purchased the program and use this product for the first time, when you click the Convert button, you will see a prompt message as following picture. If you want to get rid of the time restriction, just click Buy Online button to purchase a license for unlocking the full version.

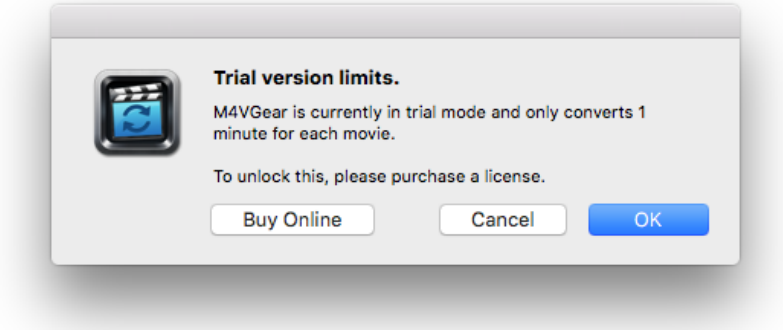

#### Check History Records

When the conversion is completed, the history records will be saved automatically. Click the History button to show up the records.

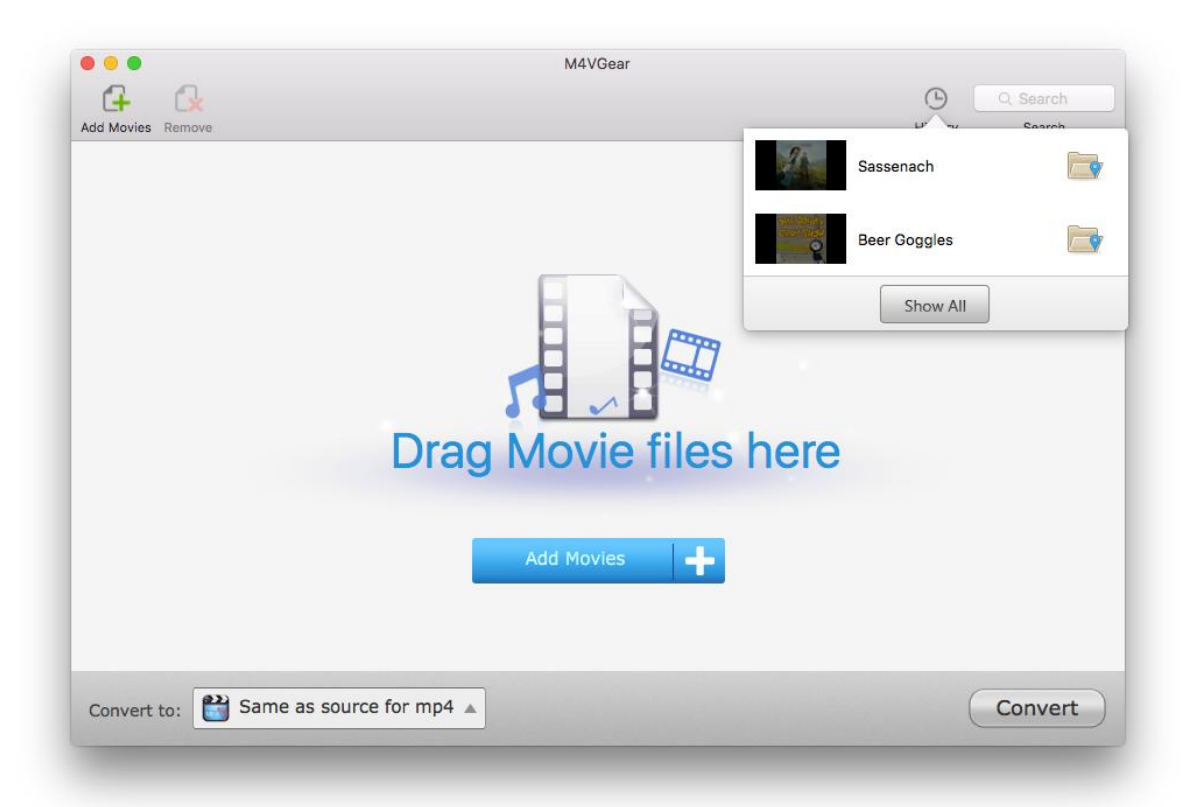

#### Open Output Folder

If you want to open output folder, please click the button on right of the output folder box to open the

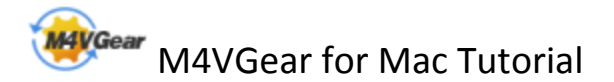

output folder.

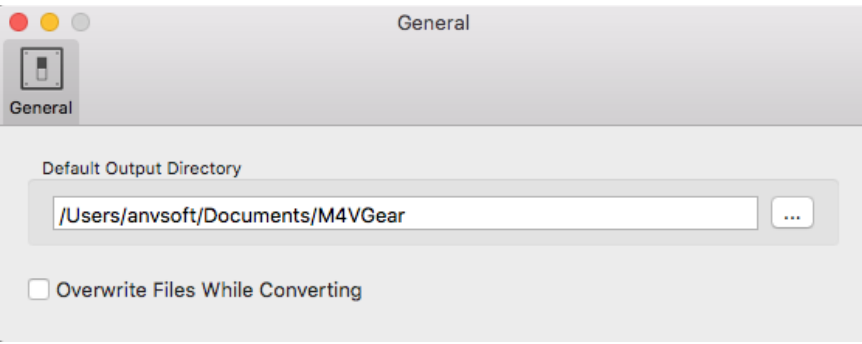

Or Click the History button on the upper right and select the Open Output Folder.

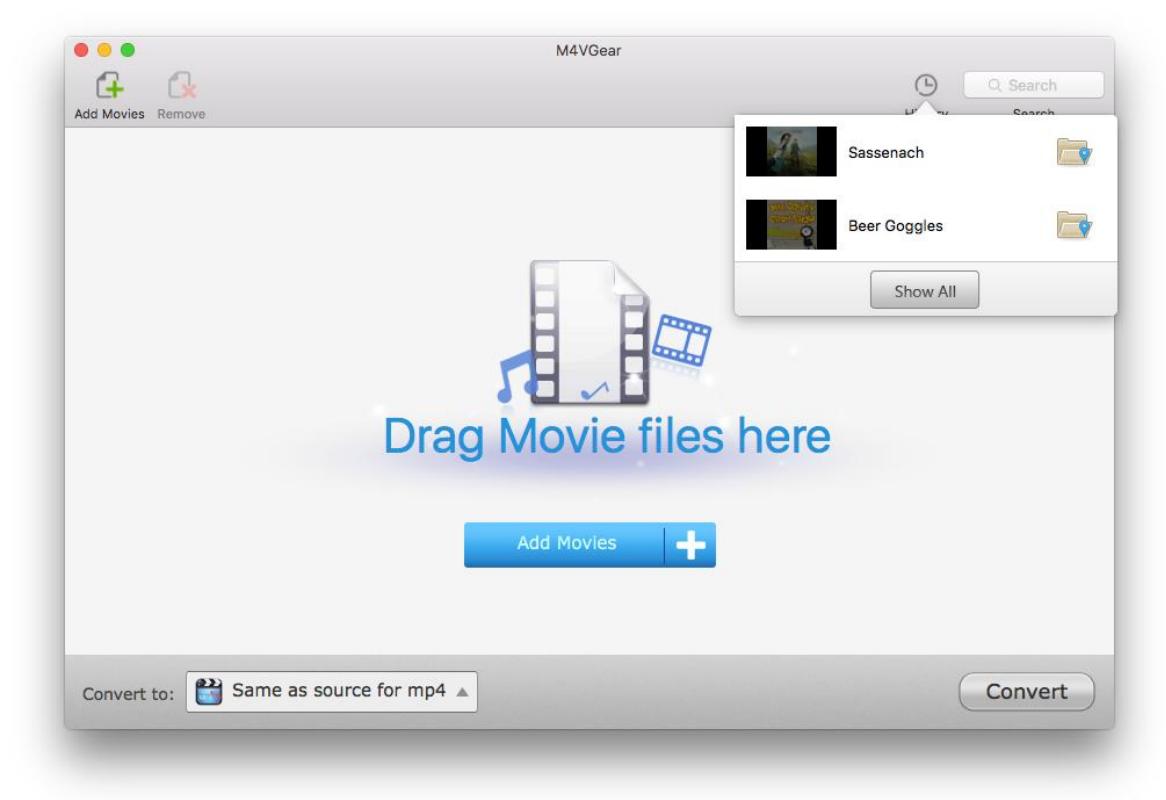

# Support & Contact

- <span id="page-13-0"></span>• Support
- Contact

#### Support

For more information, please visit M4VGear website! Official Website: <http://www.m4vgear.com/>

#### **Contact**

If you didn't get the answers from the Homepage, please contact M4VGear technical support team for further assistance. Technical support inquiry, suggestion, feedback, proposal, compliments, or even criticism, are all welcome.

We are always ready to serve you with prompt and useful email support. From Monday to Friday, we will answer your emails within 24 hours. If you send emails during weekends, we will answer your questions in the next Monday. Please allow time lag due to different time zones. Support E-Mail: [support@m4vgear.com](mailto:support@m4vgear.com)